## **Post-download Instructions**

Once the **EVPubReq***Elec***Day#.exe** file has been downloaded and saved to your computer, execute the following steps to decompress the file:

- 1. Start **Windows Explorer**
- 2. Navigate to the drive and directory where the data file was saved. The example shown below shows the **EVPubReqPriDay1.exe** data file saved to the C:\TEMP folder.

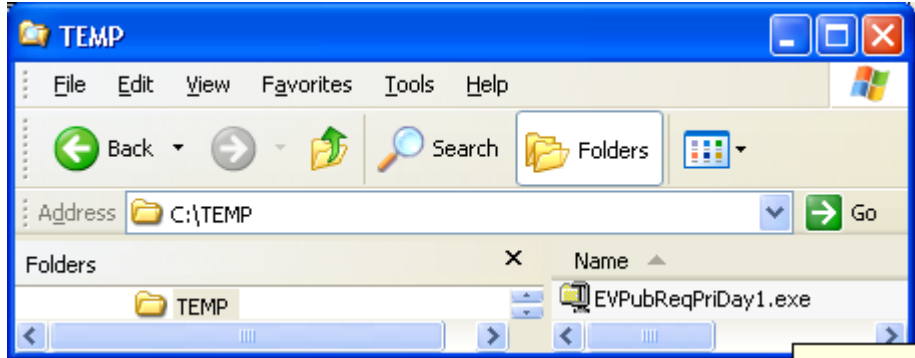

- 3. Right-click on the file and choose the **Open** option
- 4. Once the *WinZip Self-Extractor* dialog appears, click on the Browse button and select the folder location where you want to unzip the **EVPubReqPriDay1.exe** file to

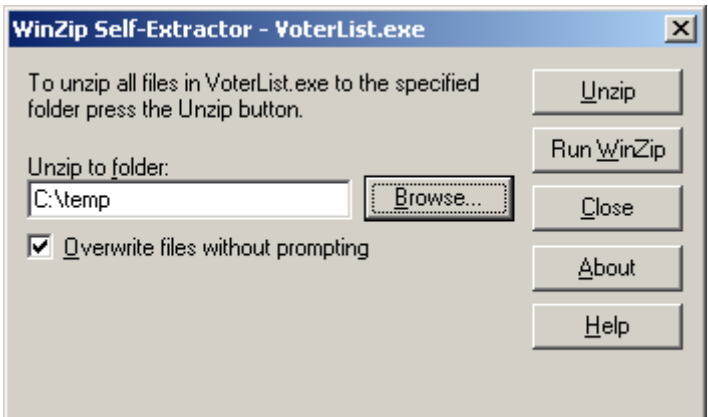

- 5. Click on the **Unzip** button
- 6. Once the file is successfully unzipped, you will get the following confirmation message

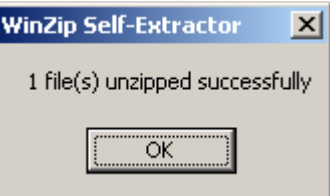

- 7. Click the **OK** button
- 8. Click the **Close** button on the *WinZip Self-Extractor* dialog

In this example, a file called **EVPubReqPriDay1.txt** will be located in the directory that was selected to unzip the file to (e.g., C:\temp)